**On the City of Shorewood Website – Click on City Document Library (left column) to get to the categories of documents available. This example shows the user choosing "Council Packets" (middle section, 2nd item in list)**

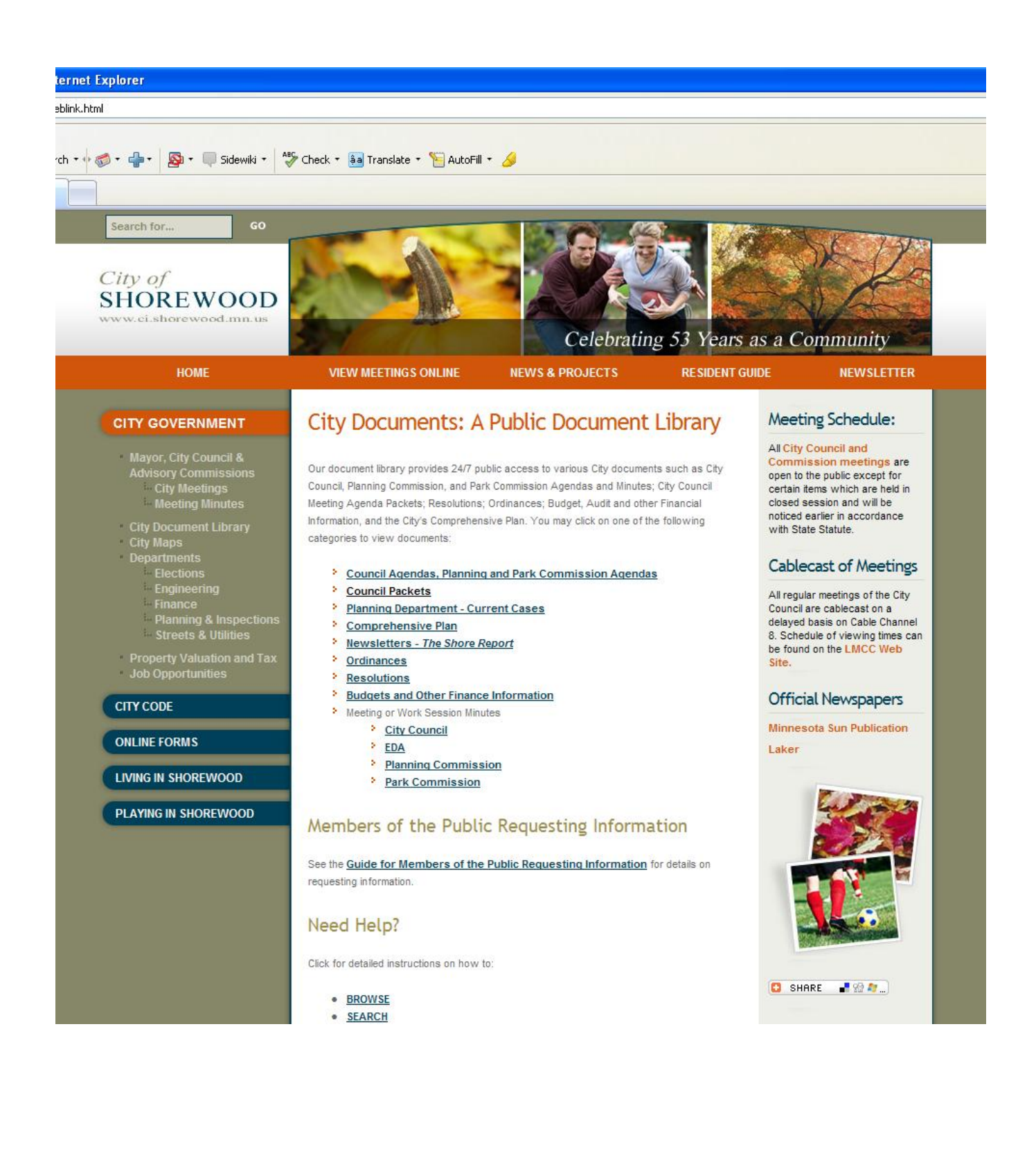

**Clicking on "Council Packets" takes you to the Agenda Packets page, where you can choose to look at City Council, EDA, LCEC, or Park Commission Packets. Choose "City Council"**

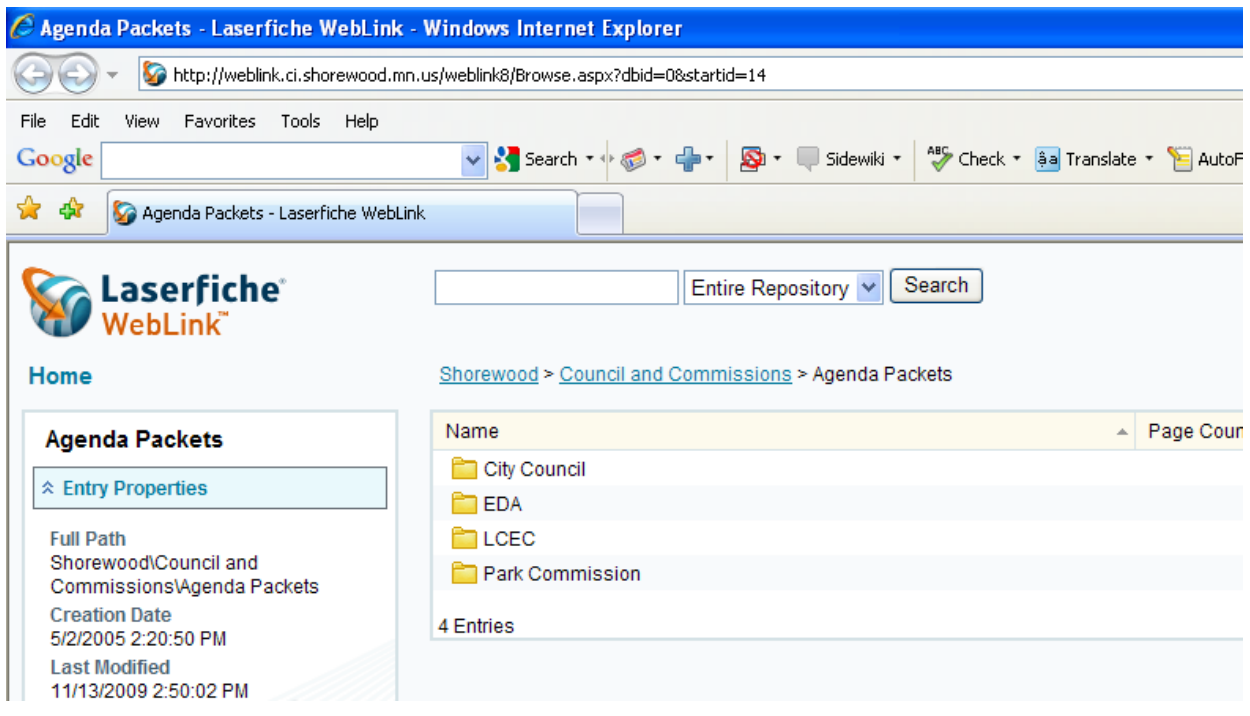

## **After choosing City Council, you will see this: Now choose 2000-2009 for a current packet:**

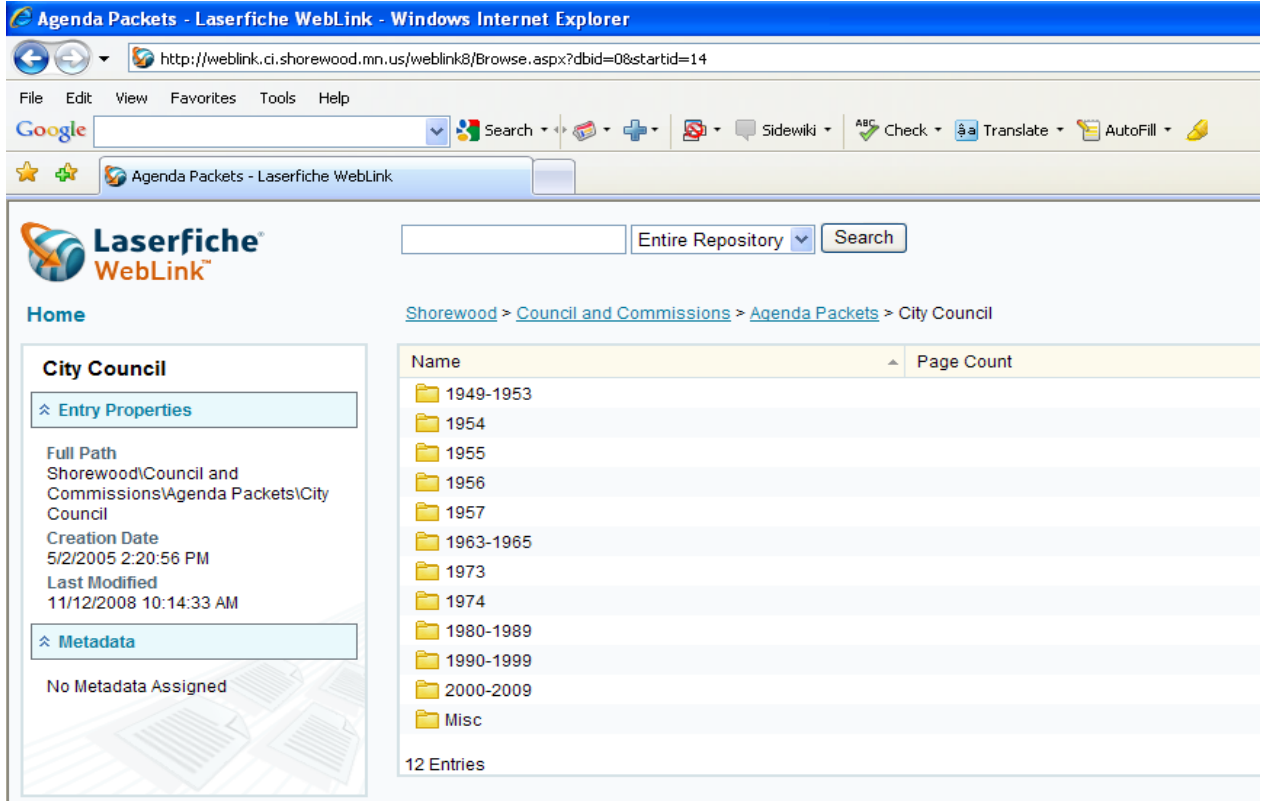

## **Now Choose 2009:**

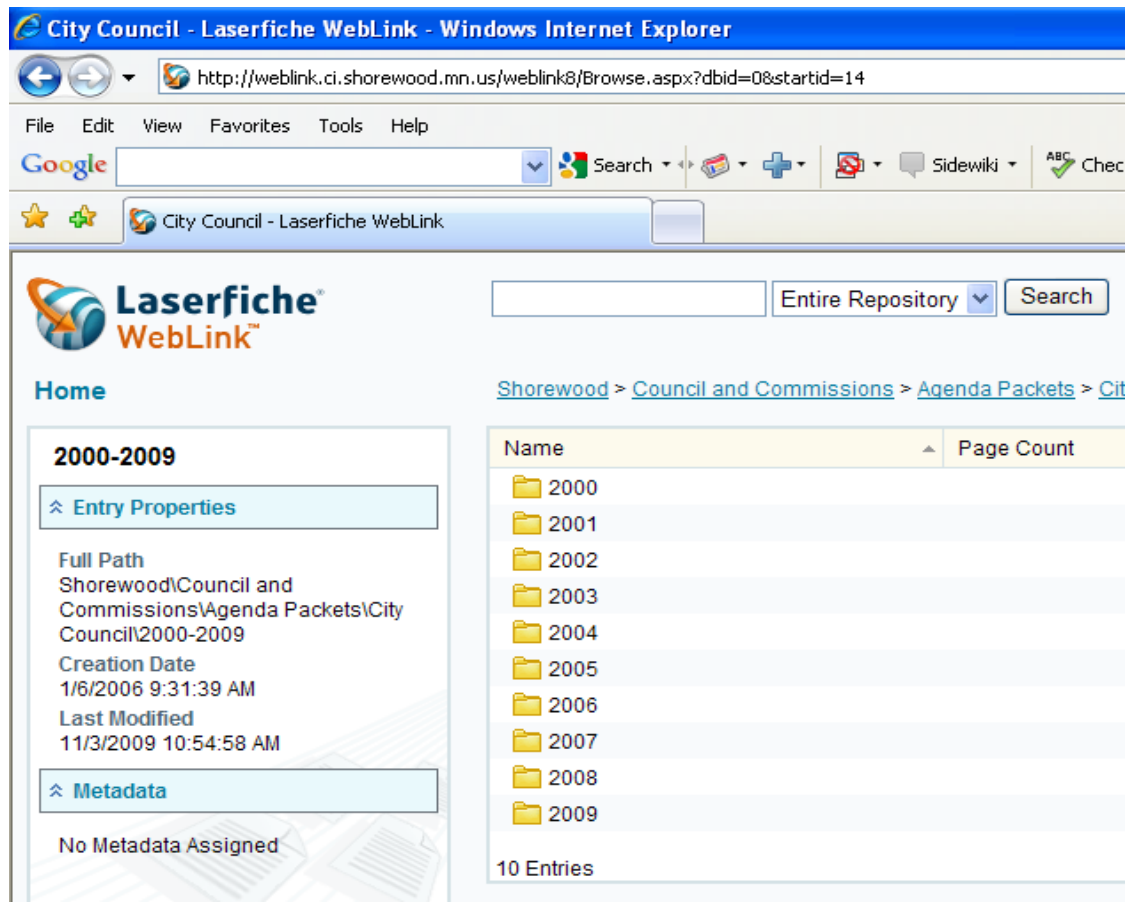

**After Choosing 2009, now click on the "2" at the bottom of the page, to move to page 2 for the most current meeting packet:**

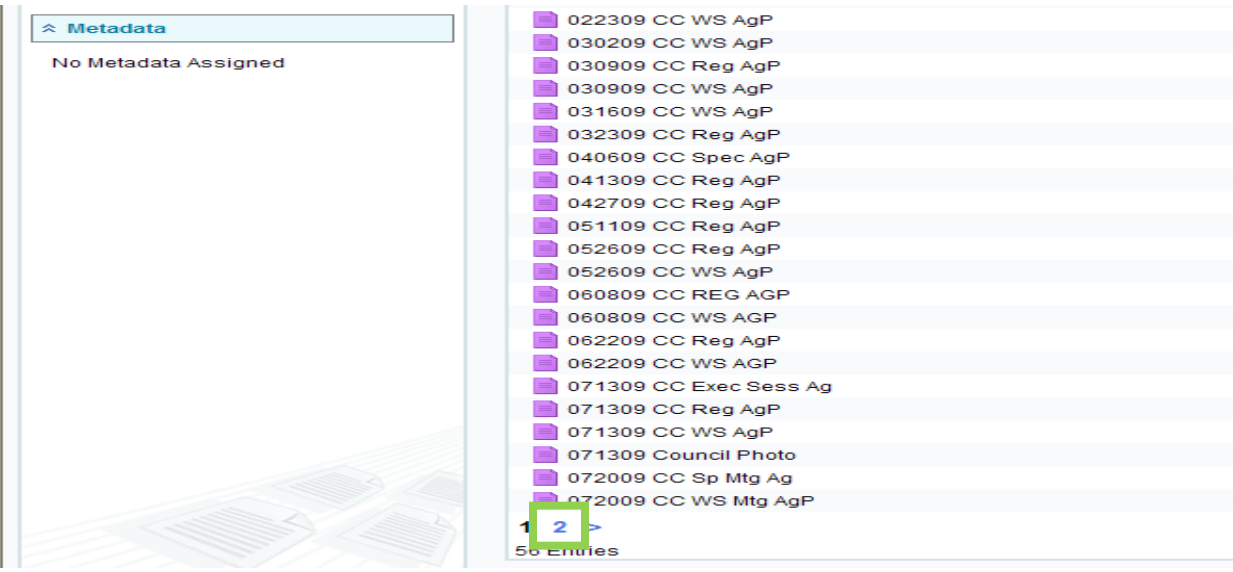

## **Now choose the date of the meeting packet you wish to view, such as the November 9, 2009 Regular Agenda Packet, named:**

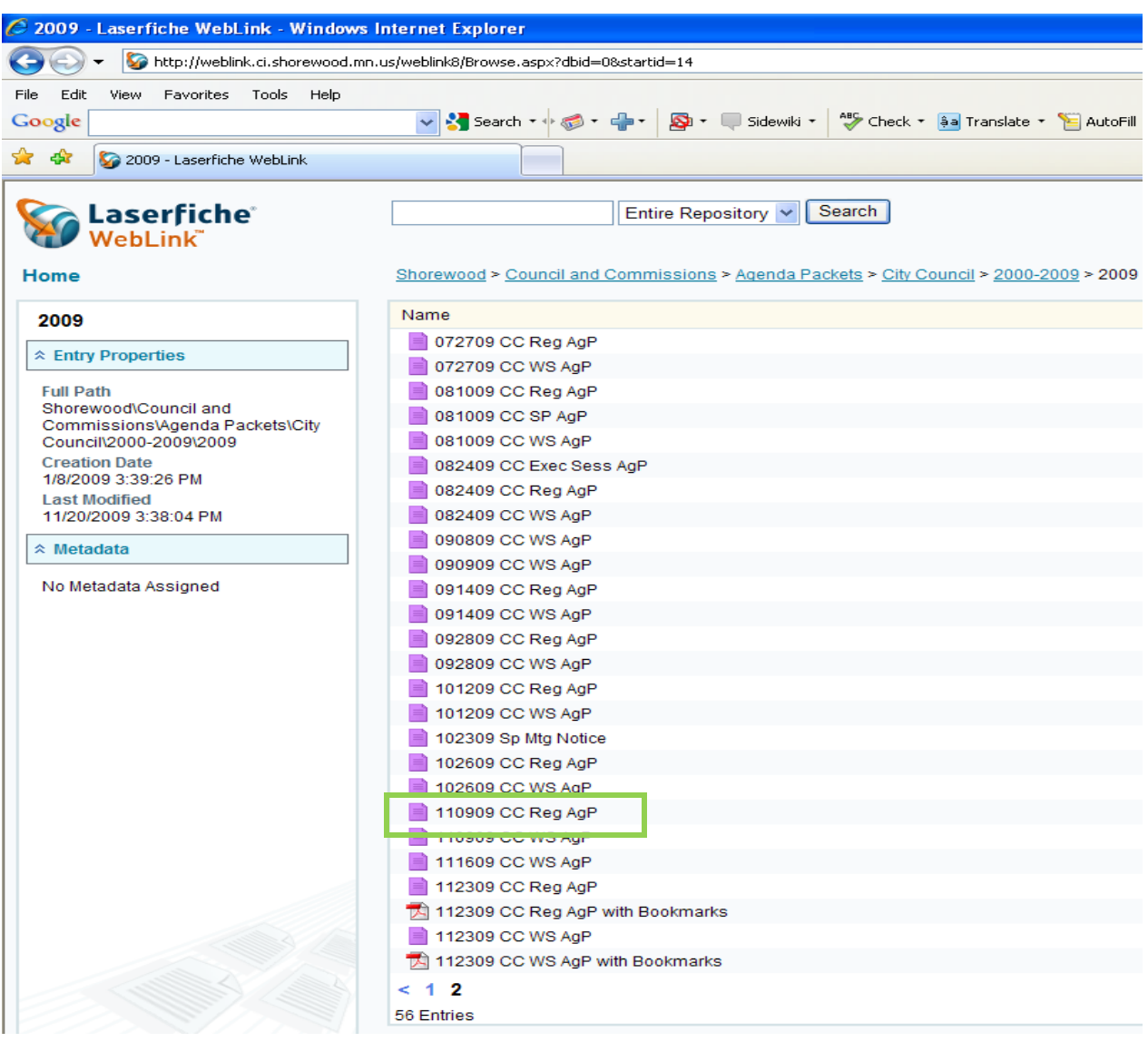

**Now you have opened November 9, 2009, Council meeting packet file. You will see at the top of the document, it shows you are on page 1 of 127. You can click on the blue down arrow to the left of the page number to move to page 2, 3, etc.**

You can click the PDF icon (to the right of the page numbers) to download the entire **document. You can then view, save or print some or all pages of the document.**

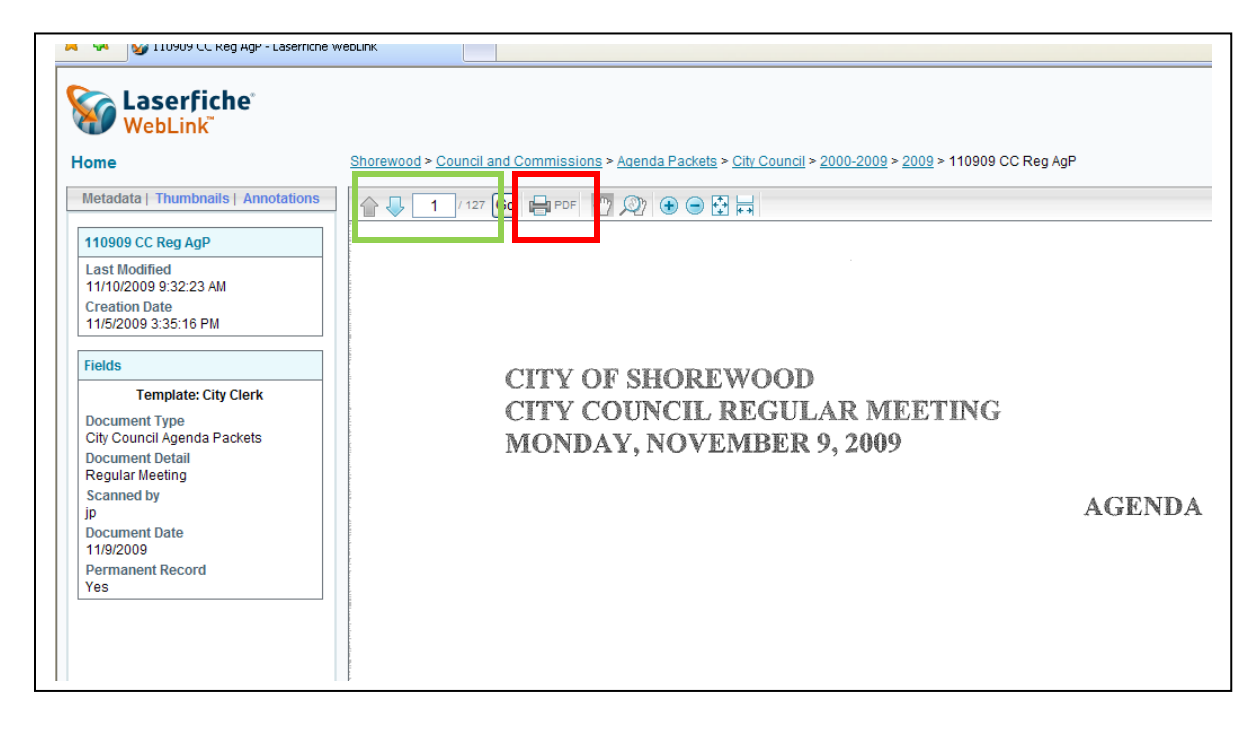

**Note: It will first Download the document – it will NOT print until you tell it to print. The message … " Weblink is creating a PDF" is displayed until the entire document is downloaded.**

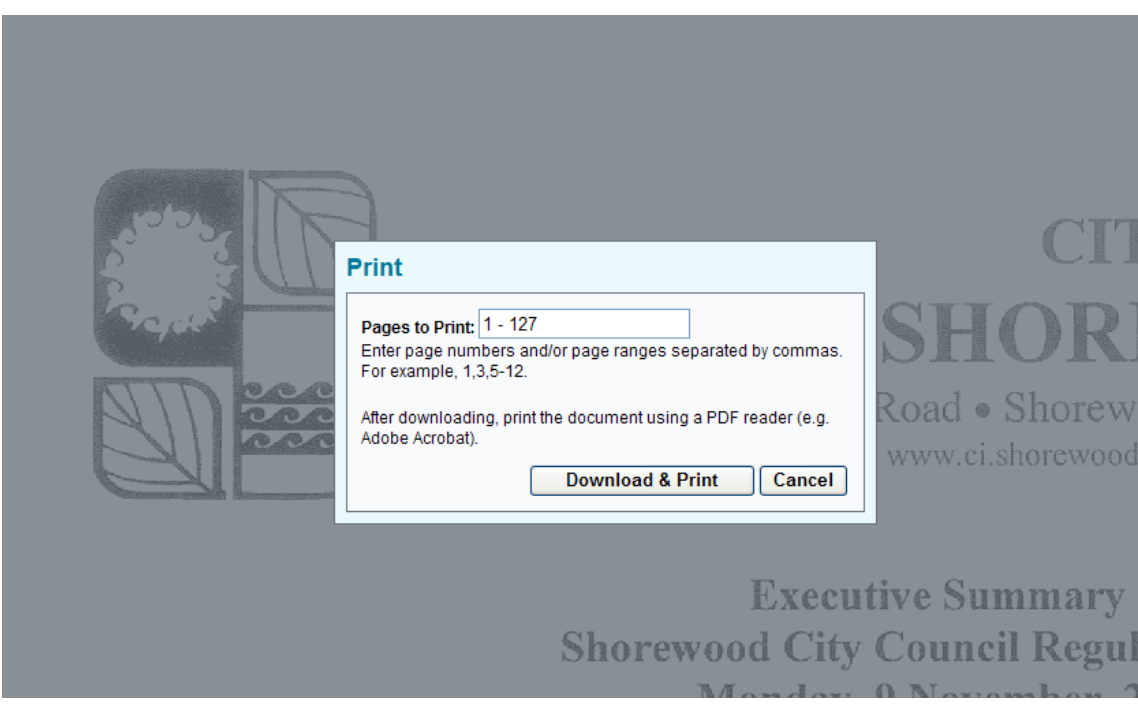

**Once the entire document is downloaded, you can view the pages by clicking on the down arrow to the left of the page number, or print all or some of the pages by going to "File, Print" or clicking on the printer icon.**

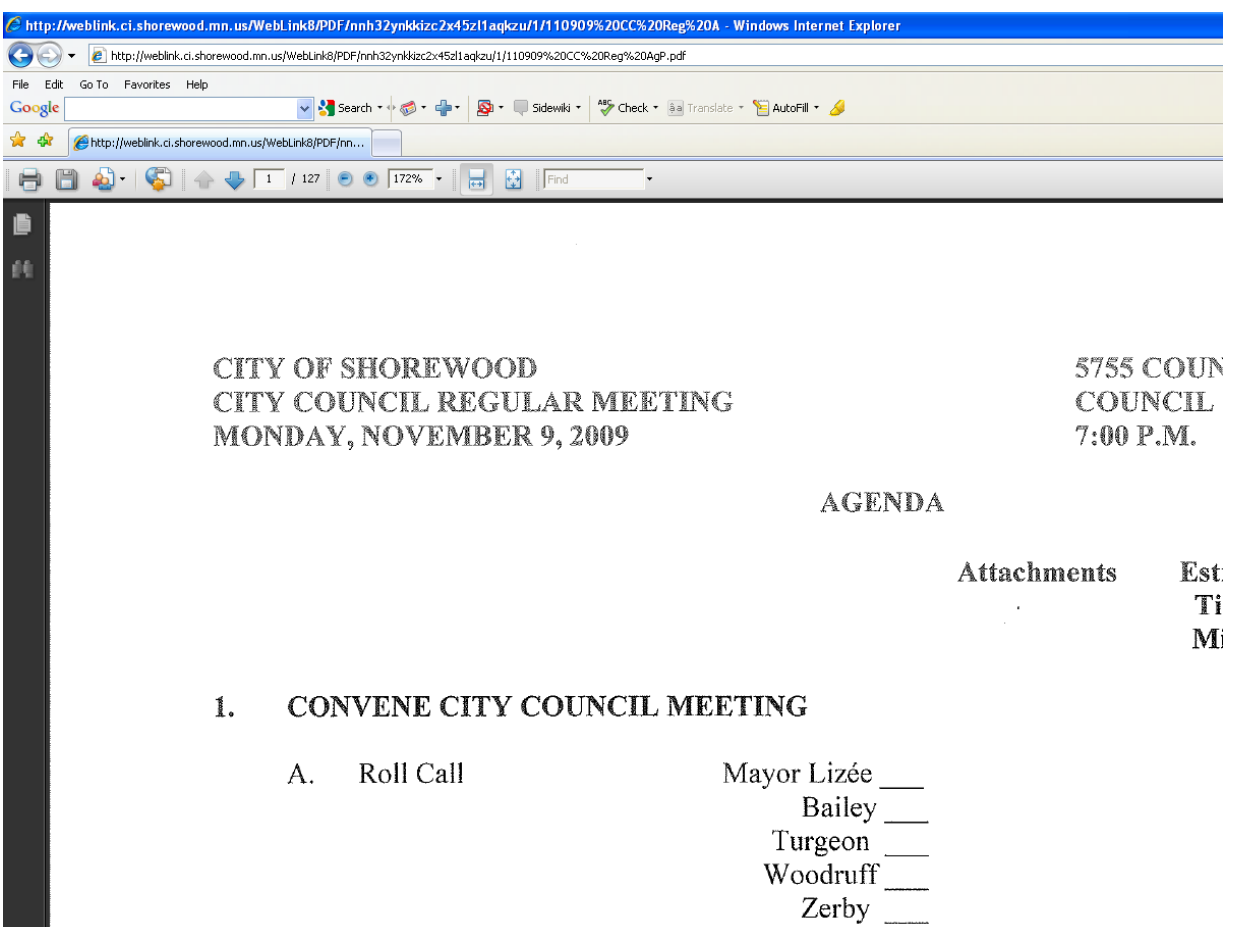

**If you have any questions about how to navigate through the Document Library, contact Jean Panchyshyn, Deputy Clerk, at 952-960-7911.**